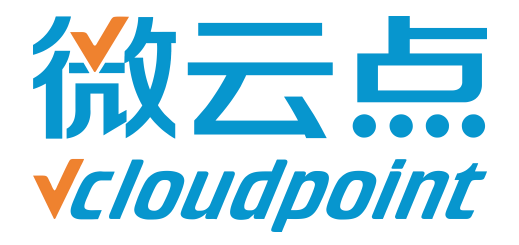

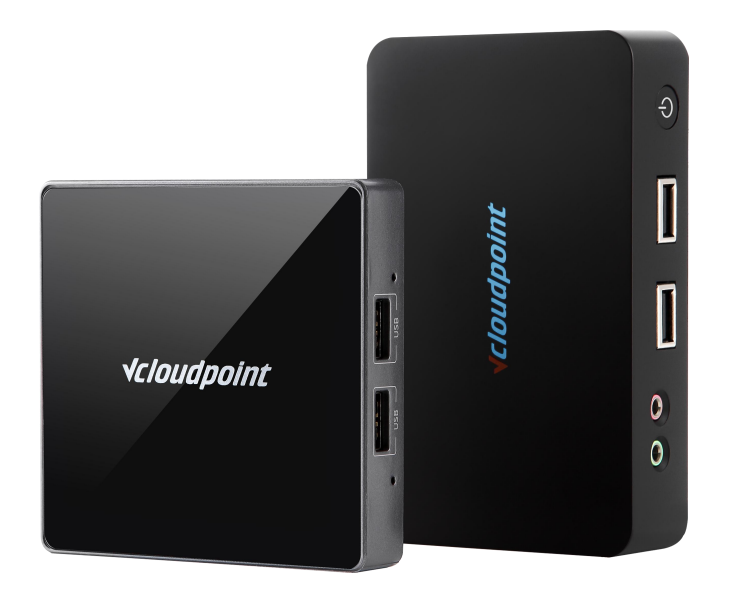

## **《开放云终端用户关机权限》**

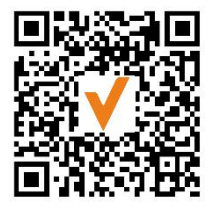

微信公众号

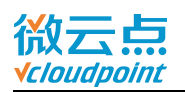

# **开放云终端用户关机权限**

## **云终端用户可自行关闭服务器主机**

#### **开放关机权限功能说明:**

云终端用户默认没有重启/关机服务器主机的权限,在某些场合下,管理员并非最后离 开,因此需要把重启/关机权限开放给云终端用户,由云终端用户自行操作。

### **指导文档系统环境:**

Windows 7 x64 专业版;

#### **磁盘分区:**

C 盘——系统/软件盘

D 盘——公共盘

E 盘——私有盘

#### **温馨提示:**

- 请告知所有云终端用户,先确认不再有云终端用户登录到该服务器主机, 才能使用 该关机功能(查看用户状态快捷键:Ctrl+Shift+Esc,打开**任务管理器**,在**用户**页 面查看是否有还在登录的云终端用户)
- 云终端用户不使用云终端时,请及时保存文档并关闭程序,再注销用户,关闭云终 端电源

**注:**用户关机权限为 Windows 系统自带组策略,本指导文档仅供参考。

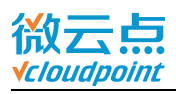

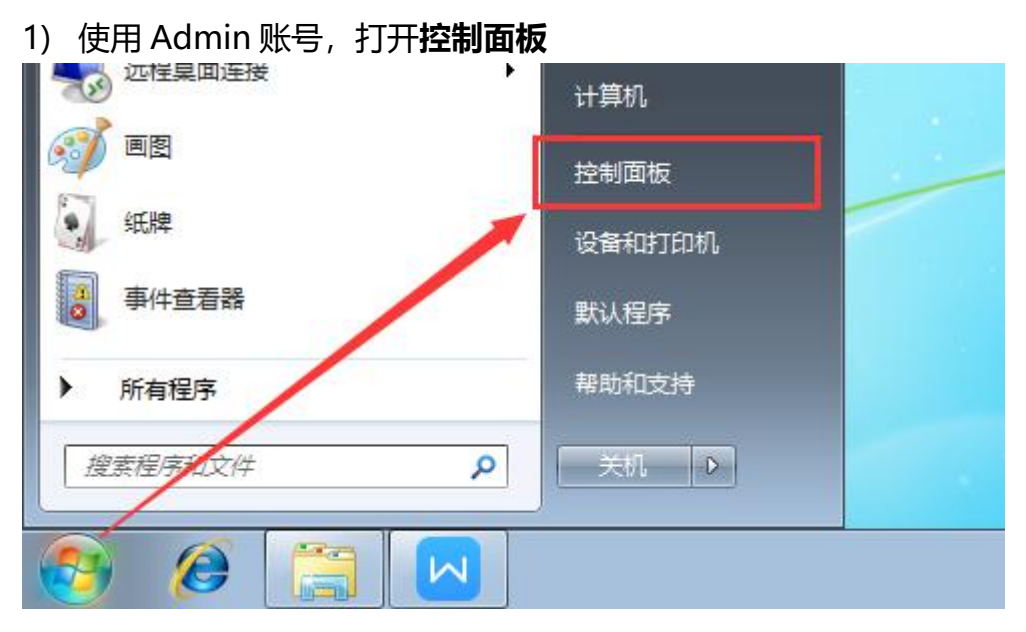

#### 2) 打开**管理工具**

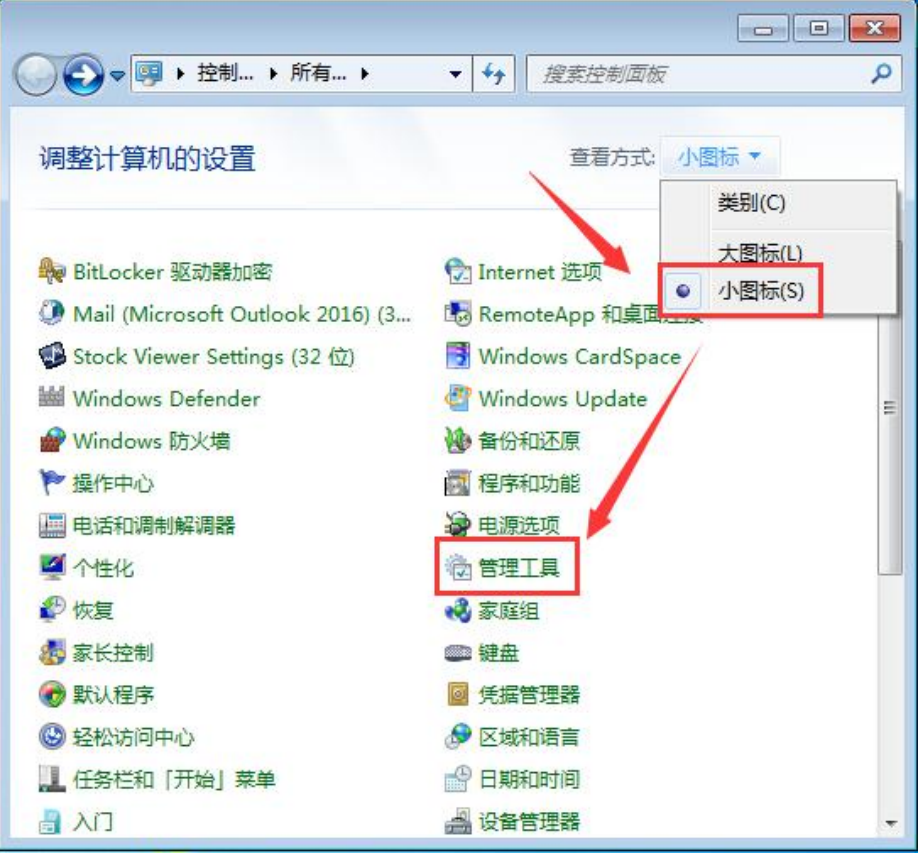

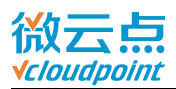

#### 3) 打开**本地安全策略**

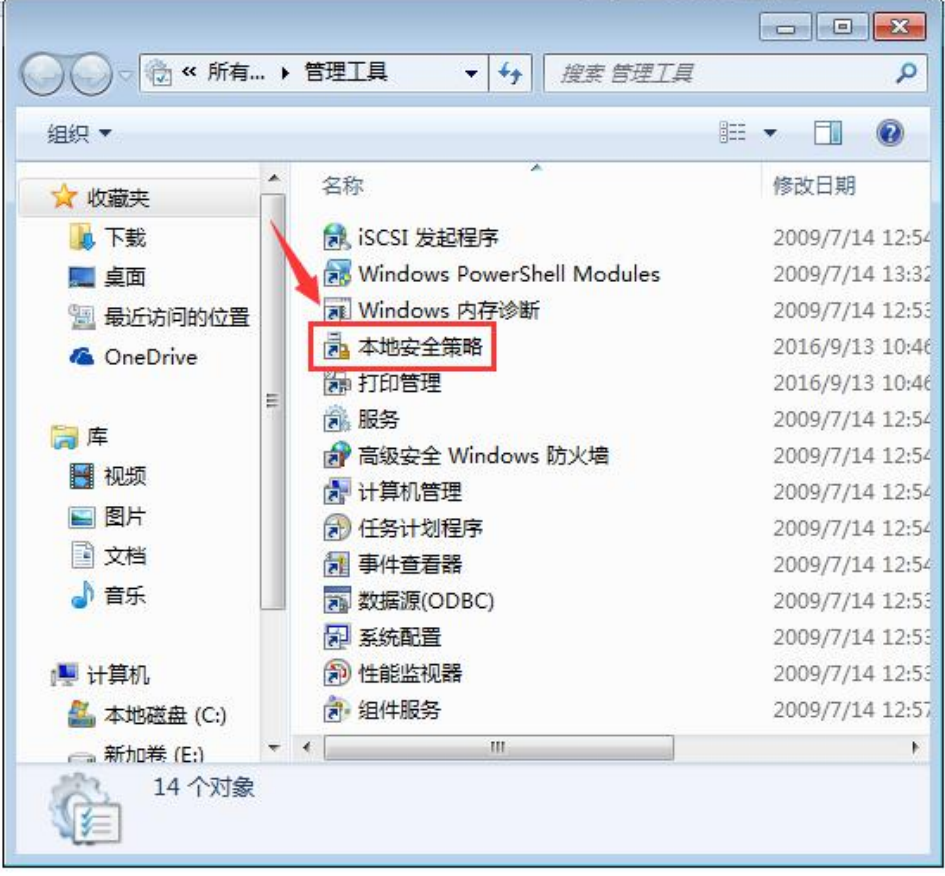

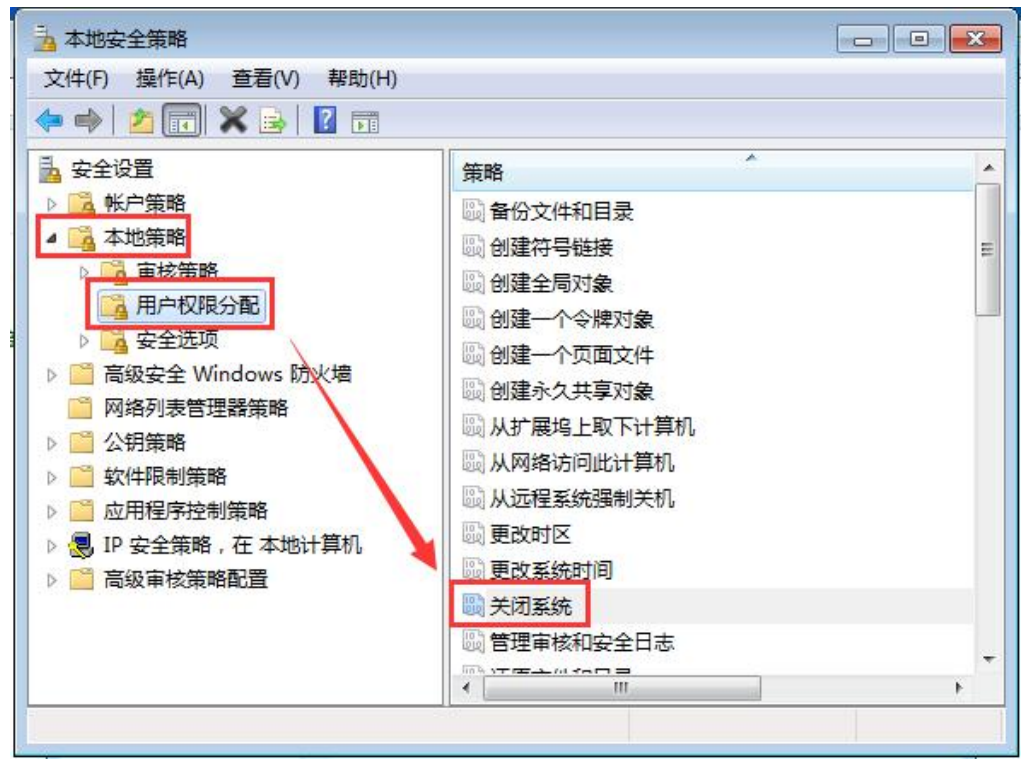

### 4) 打开**安全设置**-**本地策略**-**用户权限分配**,选择**关闭系统**

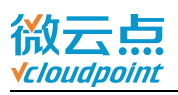

### 5) 右键**关闭系统**,设置**属性**,**添加用户和组**

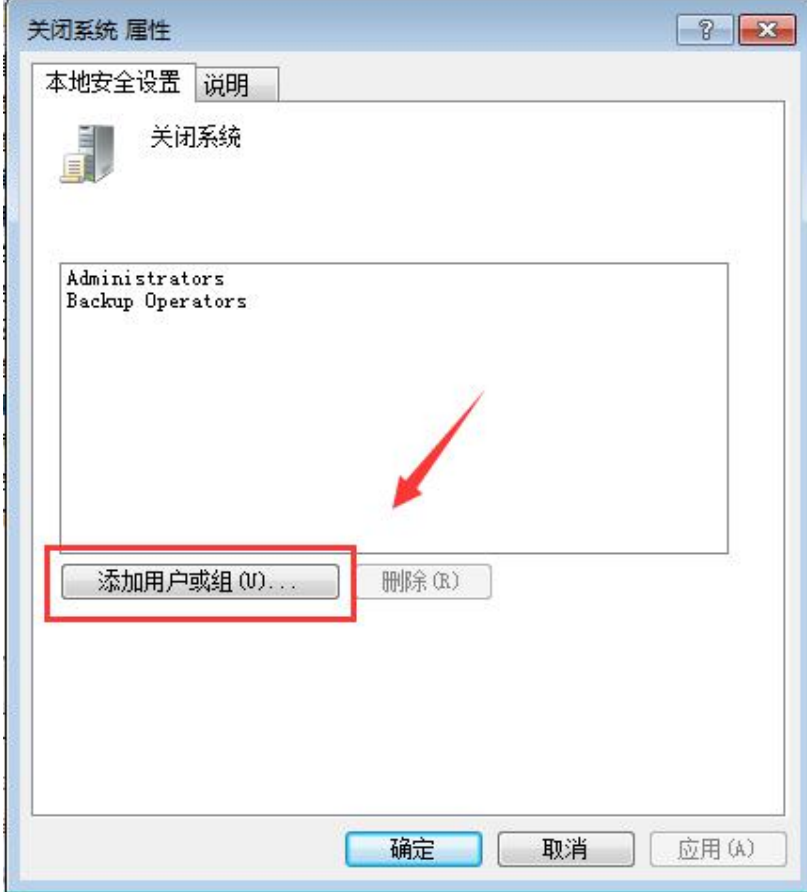

## 6) 现将关机权限开放给所有云终端用户,需更改**对象类型**

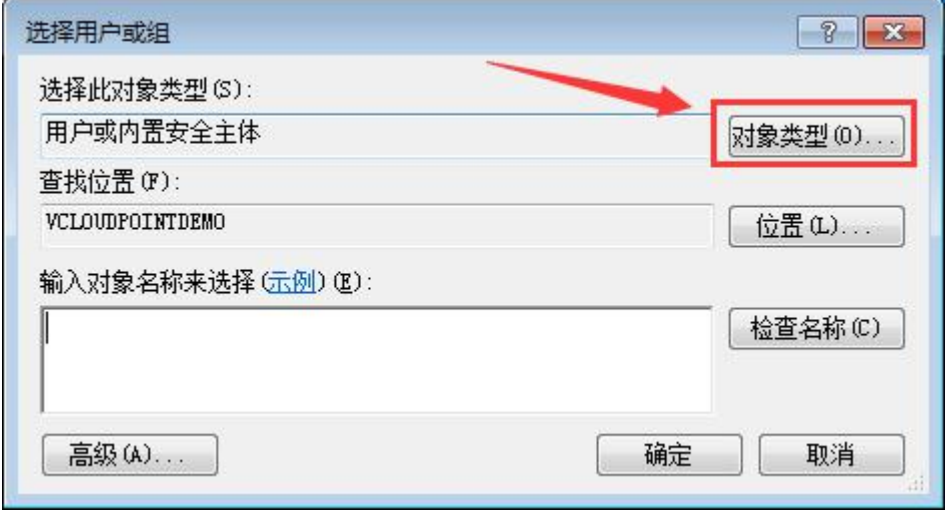

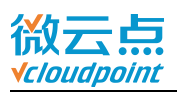

#### 7) 勾选**组**,**确定**

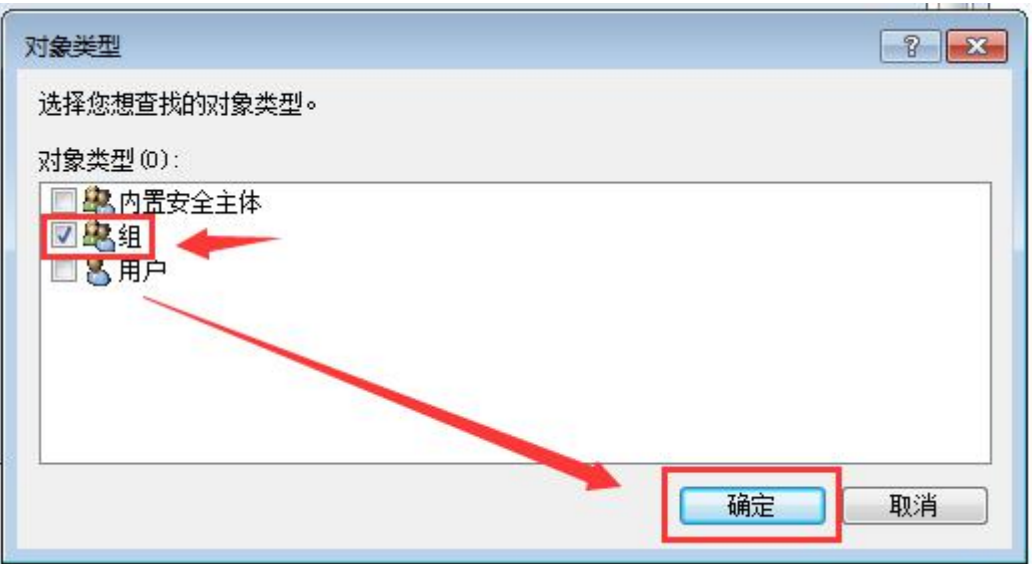

如果只将关机权限开放给指定用户,则勾选**用户**

### 8) 进入**高级**

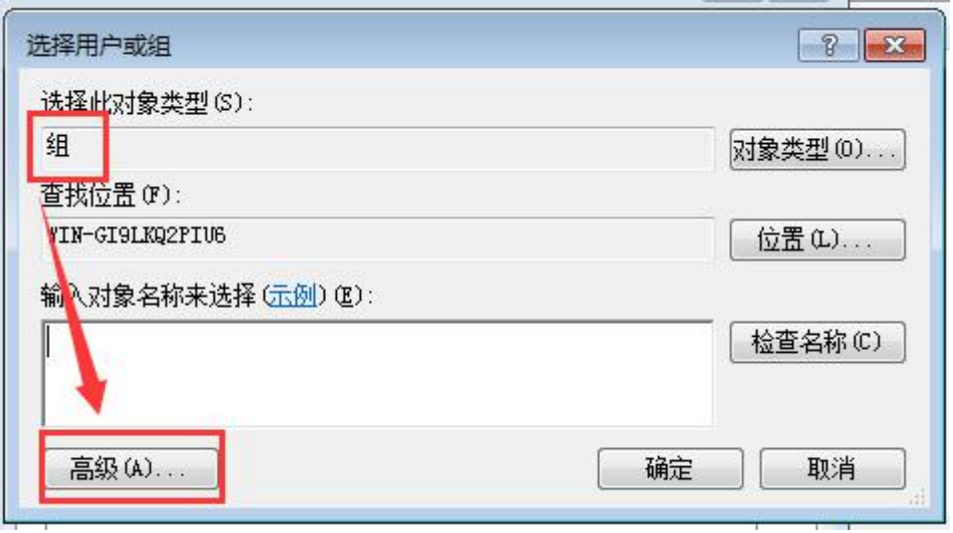

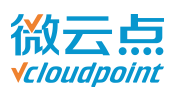

## 9) 点击**立即查找**,选择 **vMatrixRemoteUsers** 组,**确认**

## 如果勾选了**用户**,则在这选择指定用户,**确认**

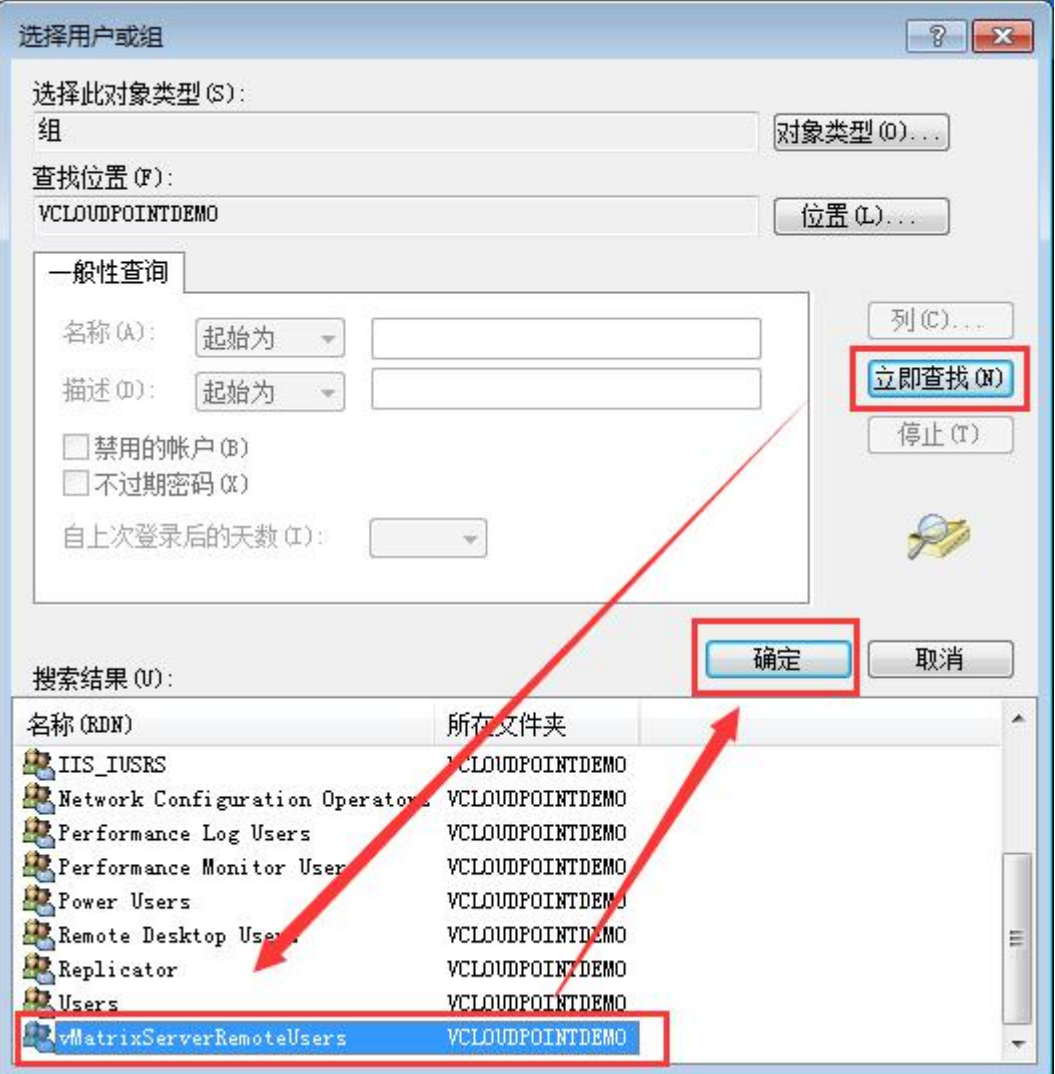

## 10) 确认已选择 **vMatrixServerRemoteUsers**,**确认**

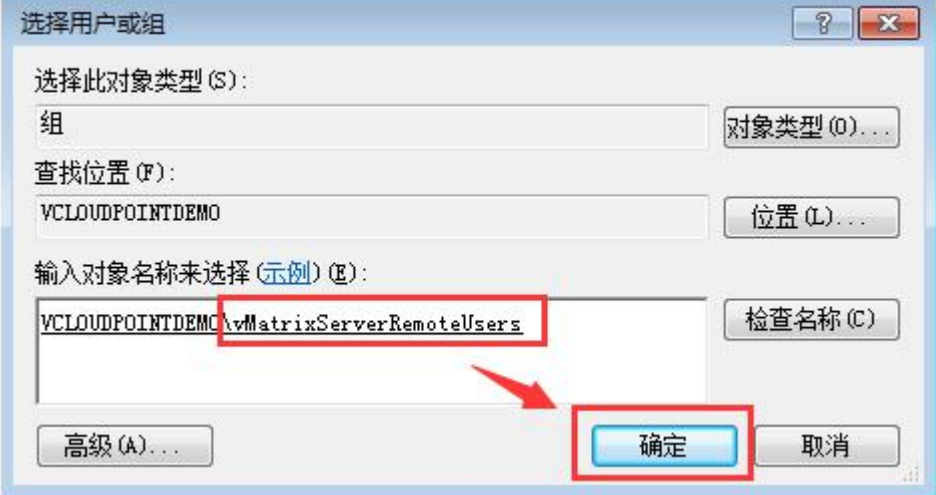

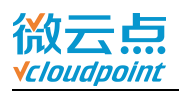

## 11) 确认已添加的 **vMatrixServerRemoteUsers** 组

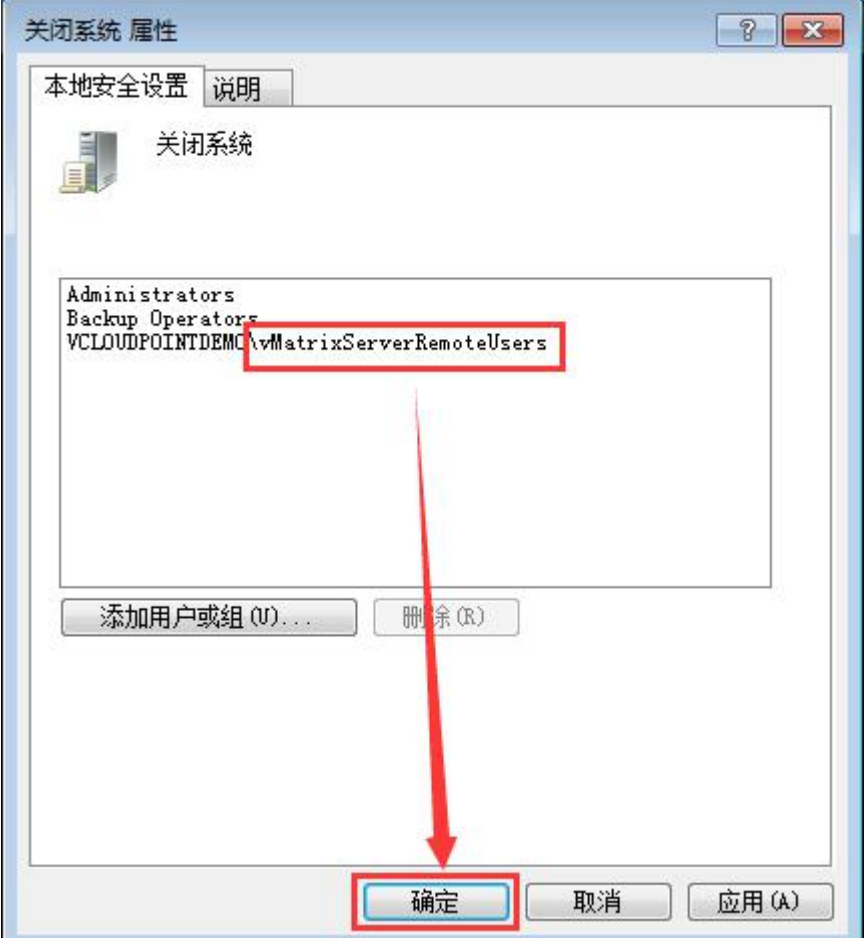

12) 关机权限设置完成

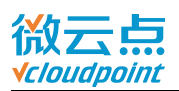

## **Windows 7**,**Server 2008R2** 系统,云终端用户按 **Ctrl+Alt+Del**,右下 角按钮可关闭电脑:

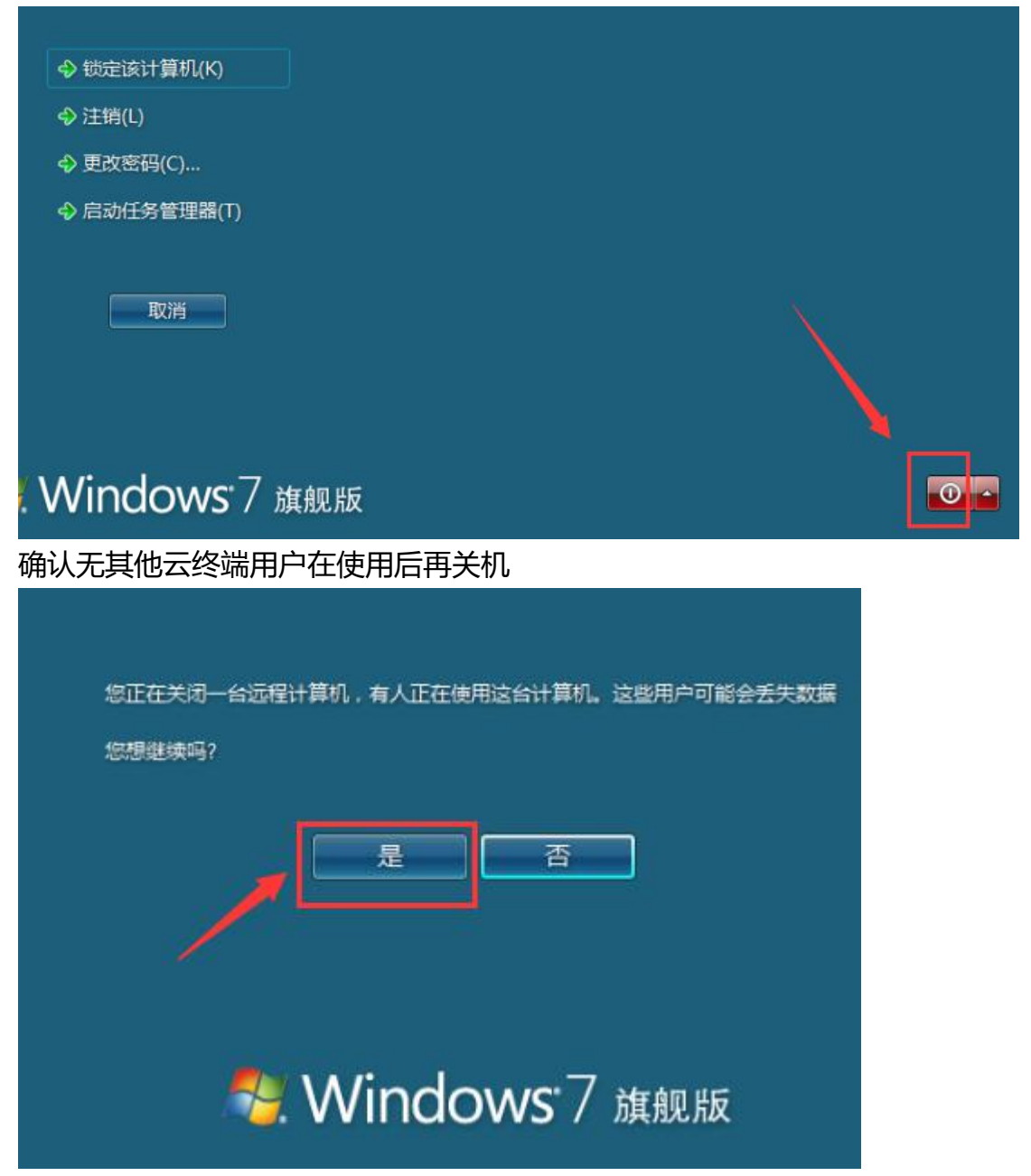

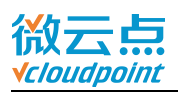

## **Windows 8.1**,**server 2012R2** 系统,云终端用户在桌面处,按 **Alt+F4**, 弹出关机选项:

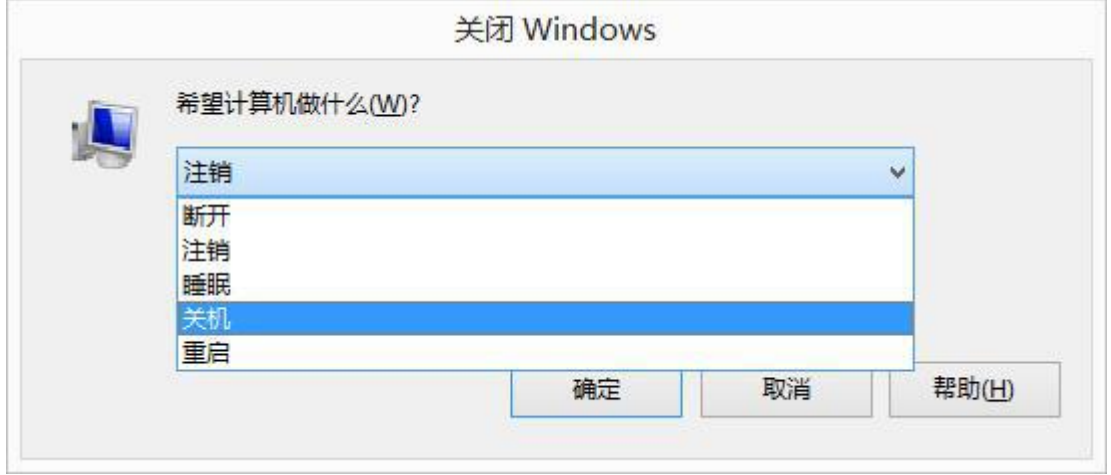

## 确认无其他云终端用户在使用后再关机

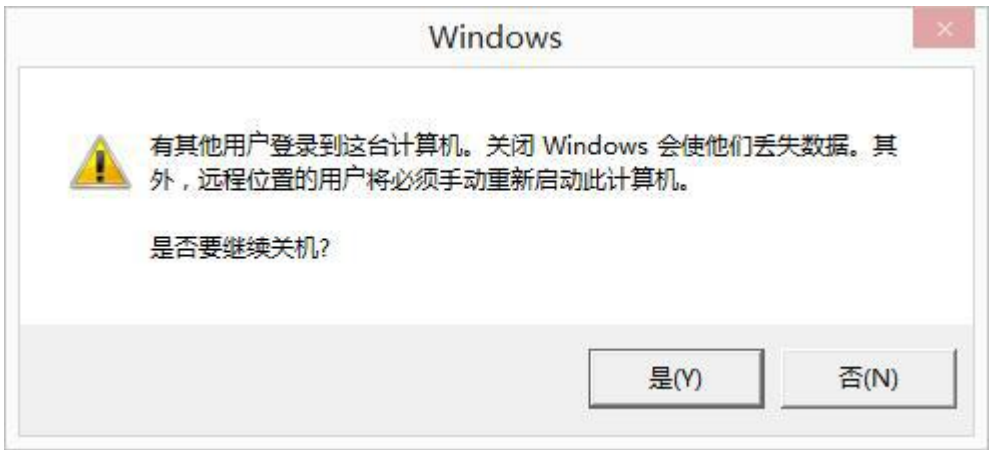

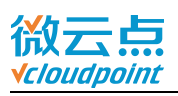

**● Windows 10, server 2016** 系统, 云终端用户点击任务栏 Win 键, 选择 电源即可关闭主机:

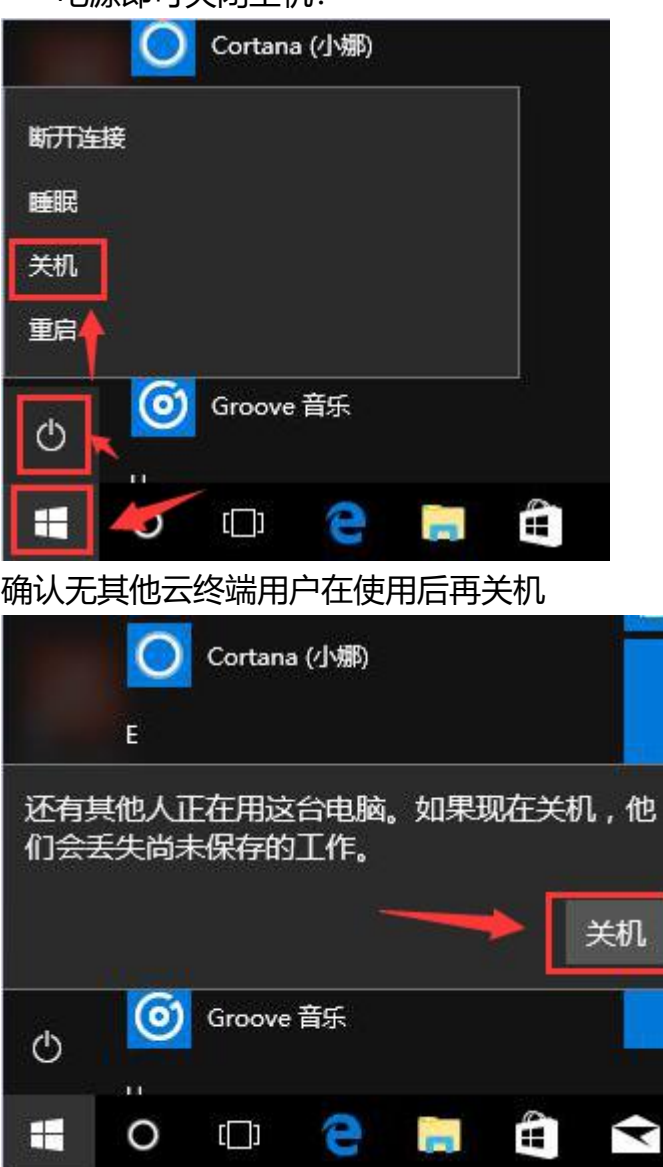